# **C4th Home&School 簡易操作マニュアル**

## 目次

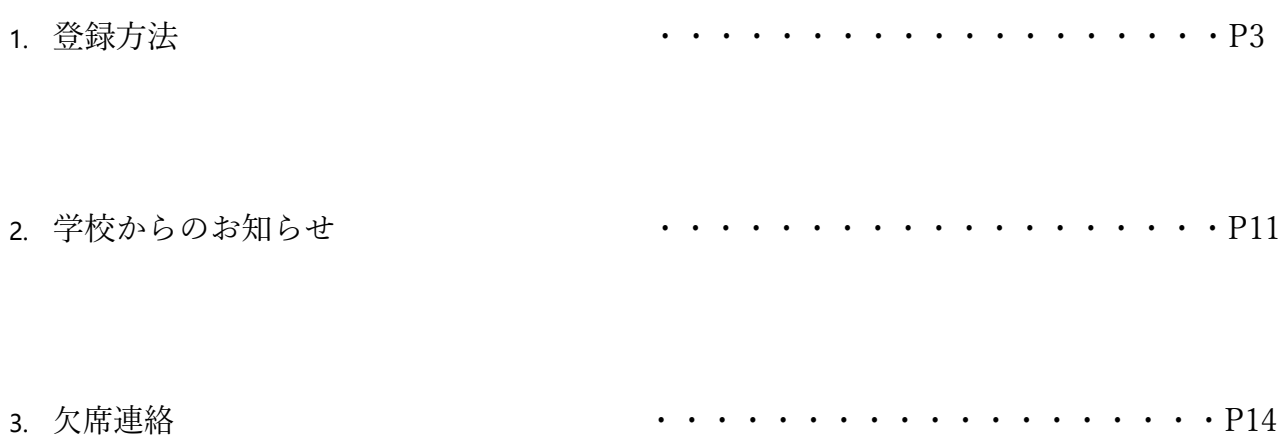

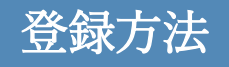

- ① C4th Home&School アプリのインストール
- ② 保護者情報登録方法
- ③ 子どもの追加方法
- ④ 副アカウントの登録方法

#### 【登録時の注意事項】

C4th Home&School は主アカウントの他に、副アカウントを登録することができます。対象の **児童・生徒に対して最初にアカウント登録(紐づけ)を行った方がご家族代表の「主アカウン** ト」になります。ご家族で2人目以降にアカウント登録(紐づけ)した方は、「副アカウント」と なります。

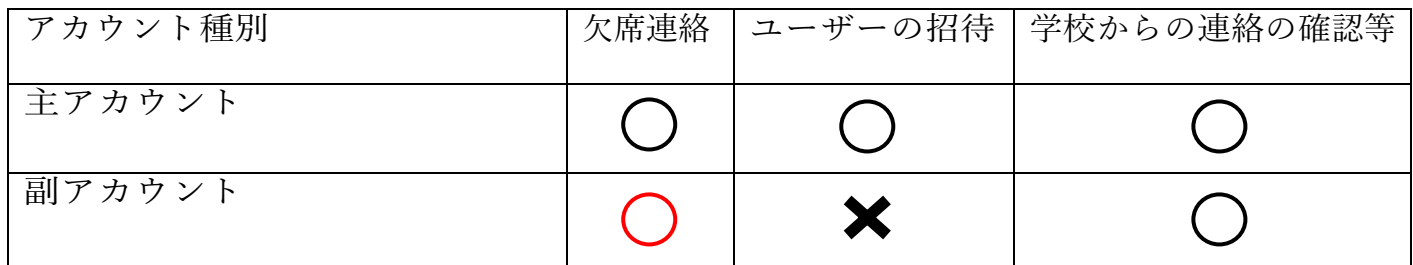

※主アカウントのユーザーを変更(例:主アカウントが母親であったが、父親に変更する)す ると、過去に配信されたデータがすべて消えてしまうので、ご注意ください。

※副アカウントの欠席連絡は、主アカウントが副アカウントに権限を付与することで使用可能 になります。

## ① C4th Home&School アプリのインストール

1 主アカウントを登録する

C4th Home&School利用には、スマホでのアプリインストールがお勧めです。アプリのインスト ールをお願いします。

※パソコンやフィーチャーフォンでも利用できます。

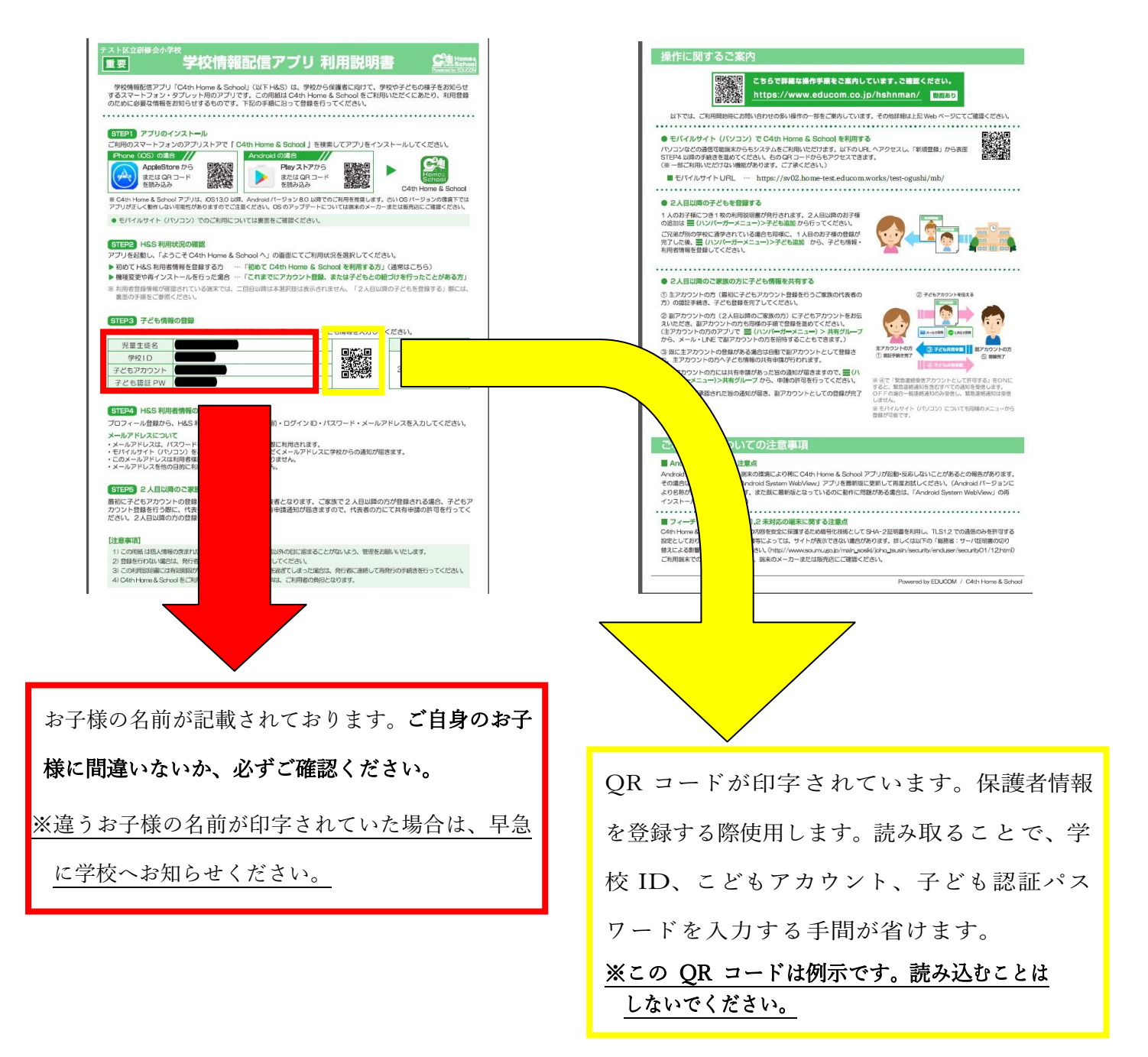

2 アプリのインストール

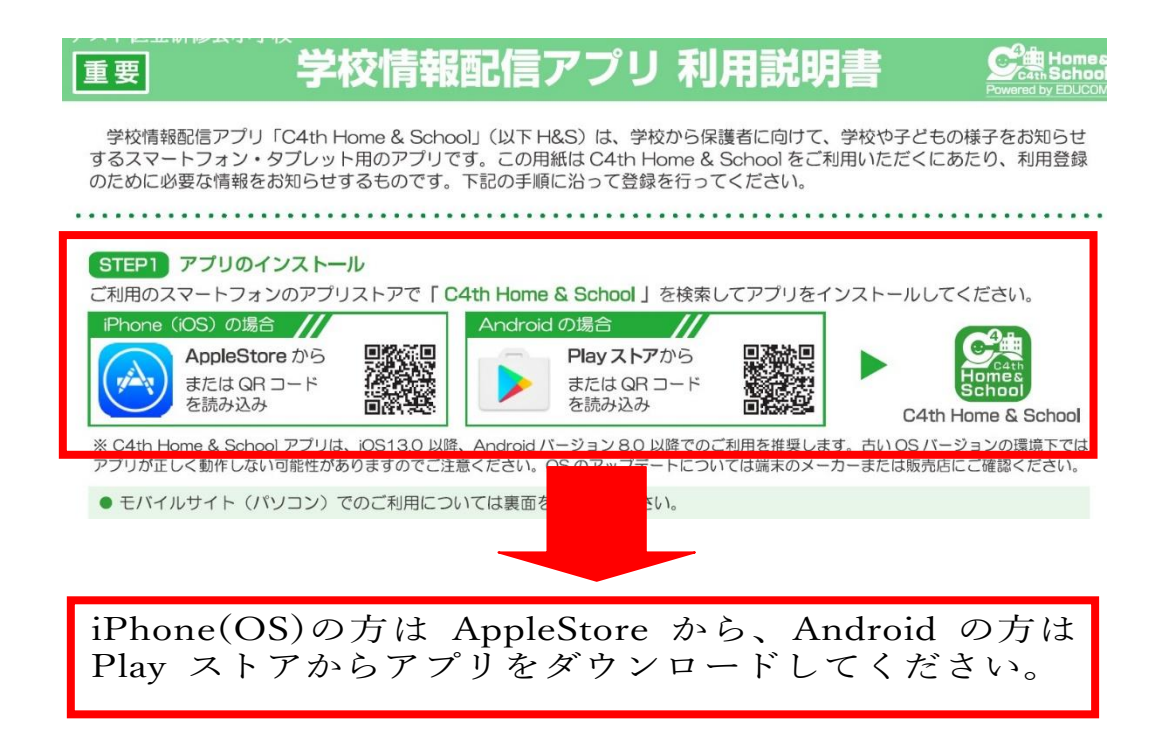

①ダウンロードしたアプリを開くと、下記の画面が現れます。

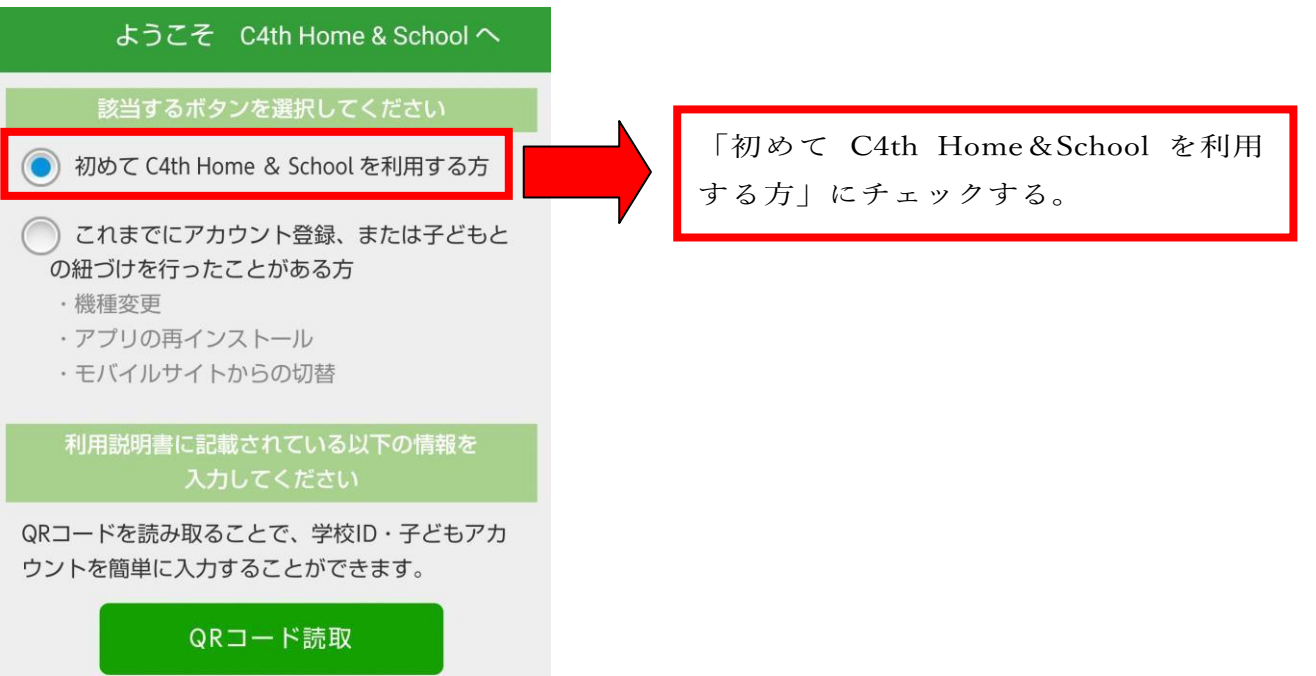

#### ②QR コードを読み込むか、直接入力する。

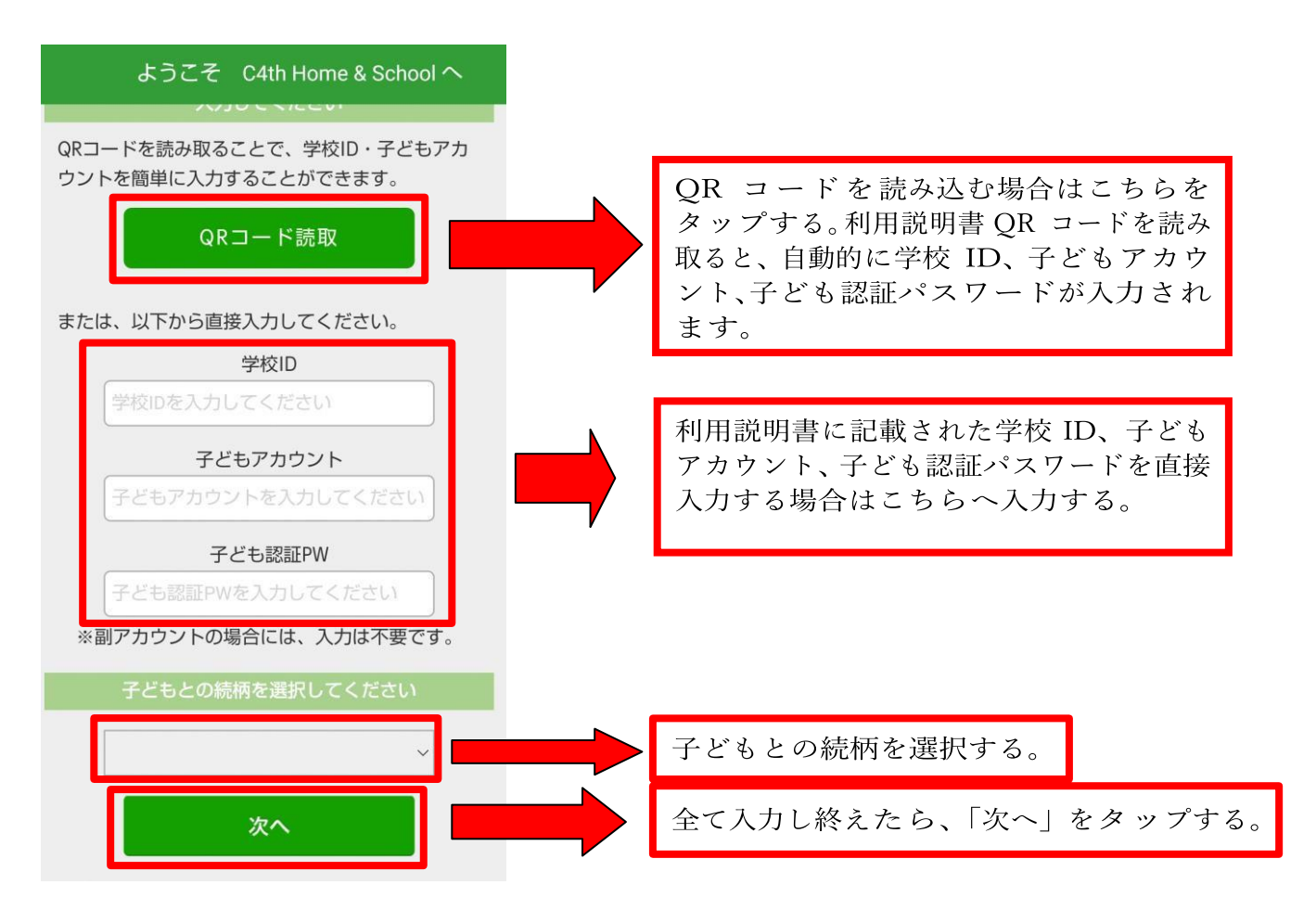

#### ③所属している学校を確認する。

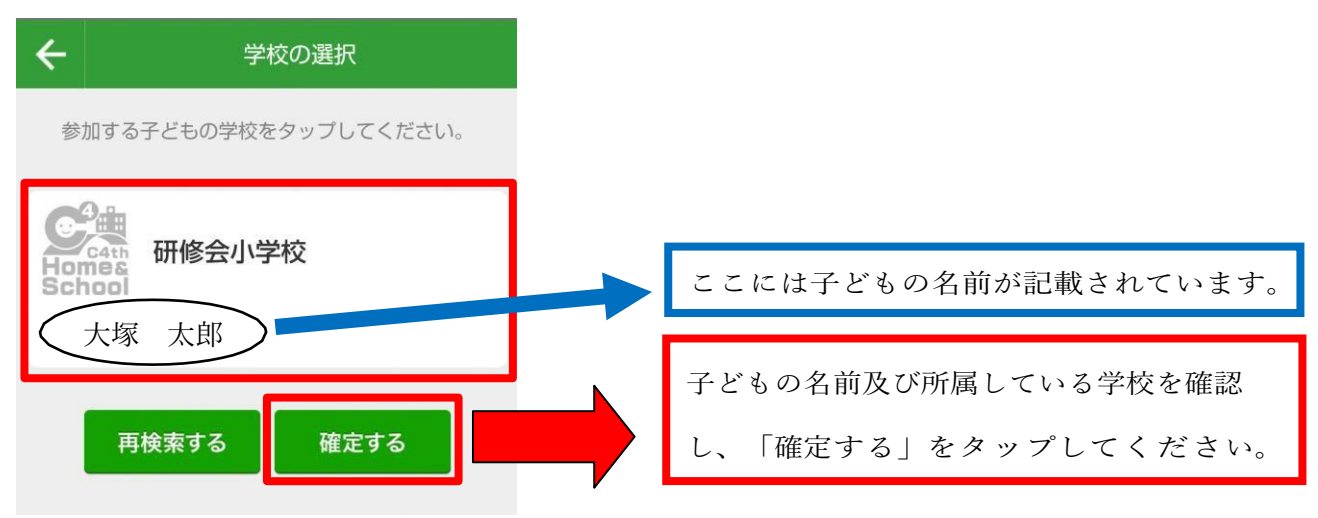

④利用規約の画面に移ります。

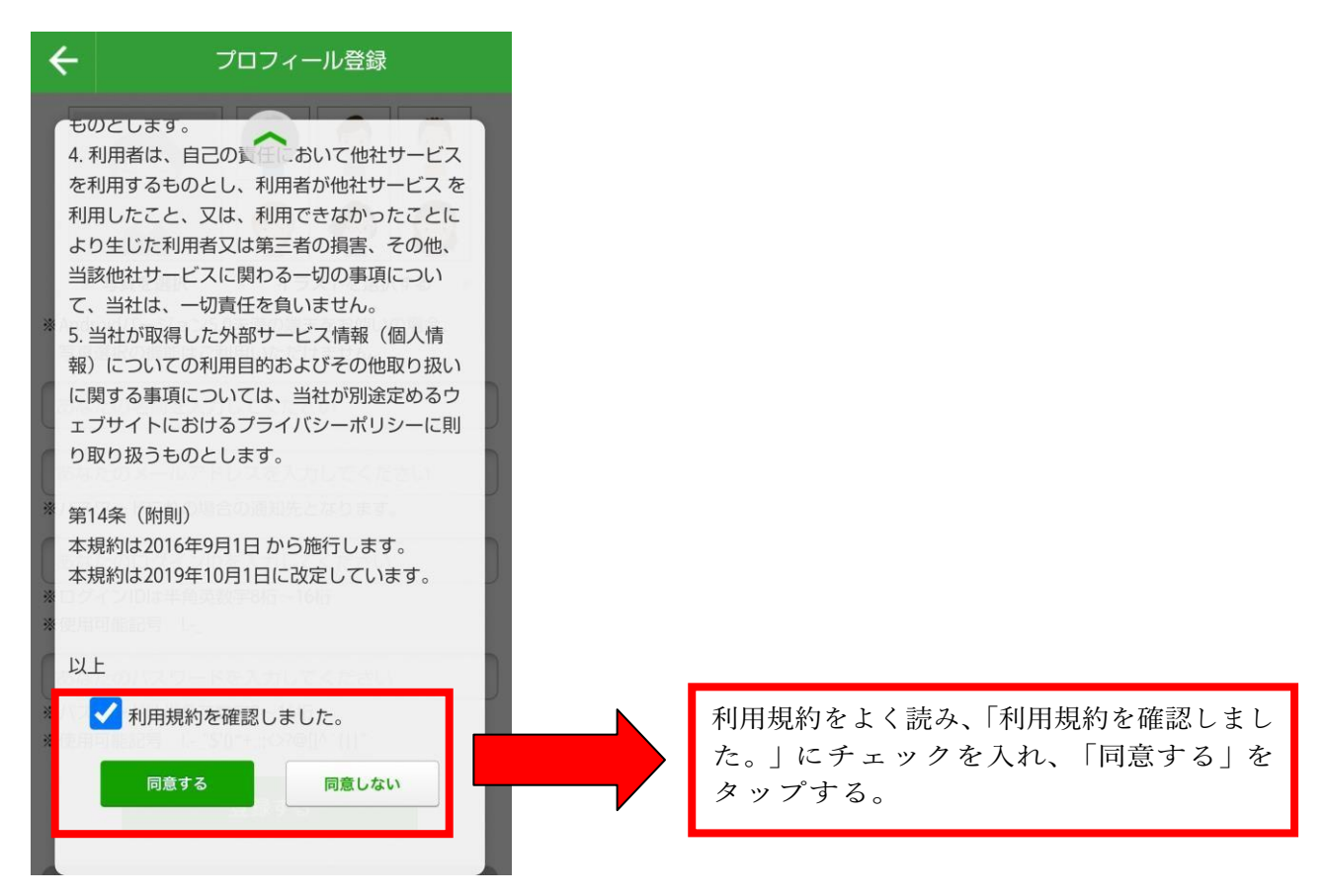

#### ⑤保護者情報入力画面に移ります。

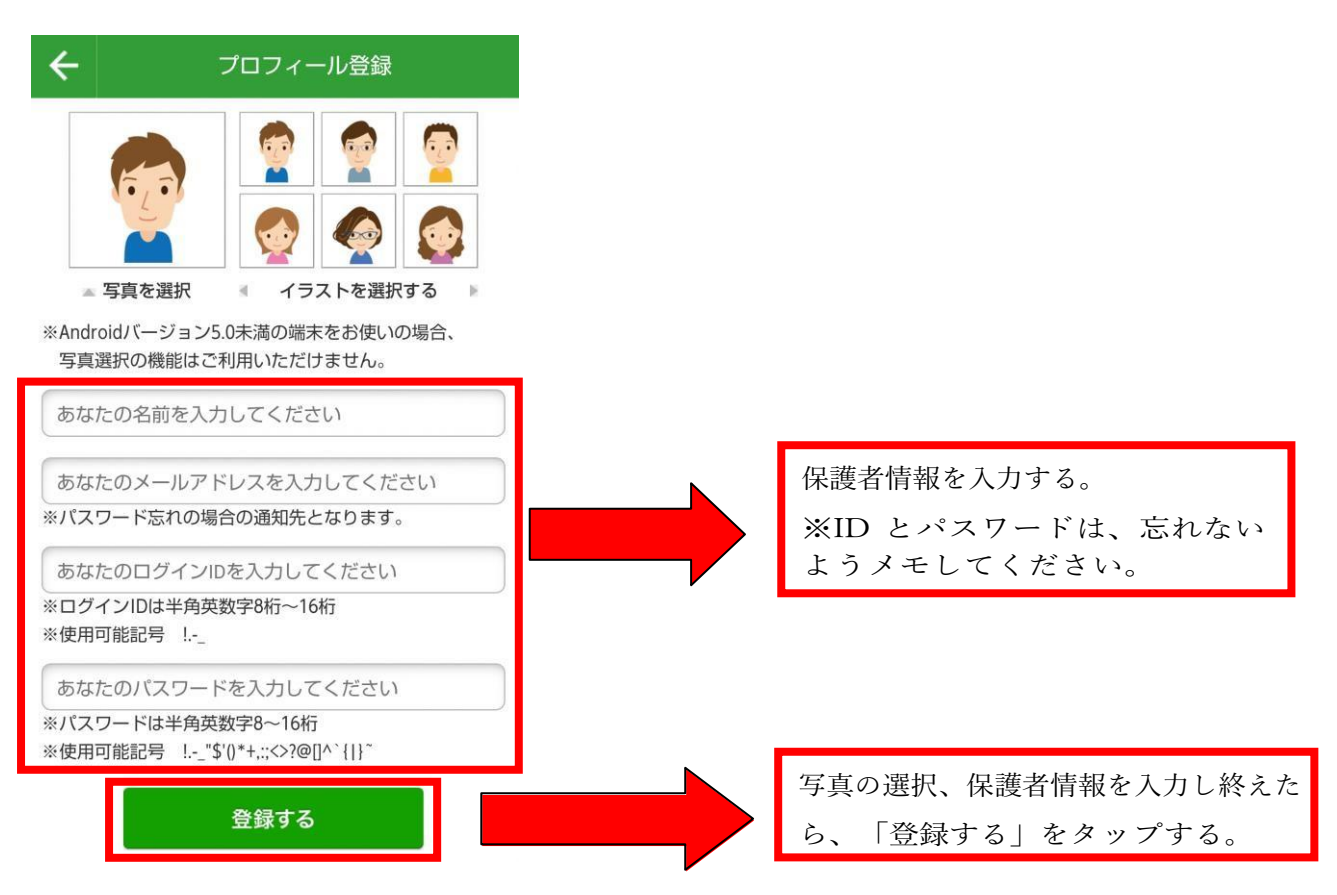

#### ⑥下記画面が出れば登録完了。

![](_page_7_Figure_1.jpeg)

以上で保護者情報登録(子どもとの紐づけ)は完了です。

⑦子どもを追加したい場合

子どもが複数人いる場合、子どもの人数分の「学校情報配信アプリ利用説明書」が配布され ています。子どもを追加したい場合は、子どもの人数分登録する必要があります。

![](_page_7_Figure_5.jpeg)

#### ⑧メニューで「子ども追加」をタップ。

![](_page_8_Picture_1.jpeg)

⑨子ども追加画面で、配布された学校情報配信アプリ利用説明書に印字されている QR コードを読み込むか、直接入力する。

![](_page_8_Figure_3.jpeg)

⑩所属している学校を確認する。

![](_page_9_Picture_1.jpeg)

![](_page_9_Figure_2.jpeg)

### ※子どもが複数いる場合は、⑧~⑪を繰り返してください。 Ξ

⑫ 副アカウントを登録する

副アカウントを登録したい方も、基本的には主アカウントと登録方法は同じです。副アカウン トを登録すると、主アカウントに許可申請が届きます。主アカウントが許可することで、副 アカウントが正式に C4th Home&School をご利用できます。

## 学校からのお知らせ

【学校からのお知らせ機能】

①学校からのお知らせが届く

C4th Home&School には、「学校からのお知らせ」機能があります。学校配信メ ールと学校からのお知らせ機能の違いは下記のとおりです。

![](_page_10_Picture_115.jpeg)

※なお、学校からのお知らせに対して、返信や、保護者から学校に連絡を送ることはできません。

![](_page_10_Picture_116.jpeg)

②「未読通知があります」をタップし、学校からのお知らせを確認する。

![](_page_10_Picture_7.jpeg)

③確認したい配信をタップする。

![](_page_11_Picture_1.jpeg)

![](_page_11_Picture_2.jpeg)

④添付されているPDF 等を確認する。アンケートに回答する。

![](_page_11_Picture_4.jpeg)

 学校からのお知らせを確認したり、アンケートに回答したりすると下図のような表記に変 わります。

![](_page_12_Picture_1.jpeg)

⑤過去の学校からのお知らせを確認したい場合

「以下の条件で検索しています。」をタップすると、右図の検索条件画面に移行します。

![](_page_12_Picture_54.jpeg)

## 欠席連絡

#### 【欠席連絡機能】

欠席連絡では、児童生徒の欠席・遅刻・早退などの連絡を学校に送信することができます。 学校側が確認したことも画面で確認できます。

①欠席連絡をする。

![](_page_13_Figure_4.jpeg)

学校が連絡を確認すると、欠席連絡一覧画面に【学校確認済み】と表示されます。

②欠席連絡を変更する

一度登録して[学校確認済]となった欠席・遅刻・早退などの連絡内容を変更して、再度 学校に送信することができます。学校側が確認したことも画面で確認できます。

![](_page_14_Figure_2.jpeg)

③副アカウントに欠席連絡の設定をする

主アカウントは副アカウントの欠席連絡に関する権限を設定できます。設定すると、副 アカウントユーザーも欠席連絡を表示・編集できるようになります。

![](_page_15_Figure_2.jpeg)

#### [表示権限設定]

欠席連絡情報の閲覧可否を設定します。

#### [編集権限設定]

欠席連絡の操作権限(新規登録や変更等)を設定します。 ※子ども本人の副アカウントには、編集権限を付与できません。